## **West Lothian Council**

## **Staff Directory – Photograph(ID)**

#### **Staff Update Guide**

Once you have received your current ID photograph. Follow these steps to add your photograph to the Staff Directory.

**Step 1** - Save Photograph to your computer Desktop

To save this photograph simply Right Click & save as – Select **Desktop** or if you select another location please remember where you are saving this image to.

#### **Step 2 – Add/Update Your Photograph to the Staff Directory**

To update your photograph access [http://directory.app.westlothian.gov.uk](http://directory.app.westlothian.gov.uk/) .

You will **NOT** be able to amend any other users information or photograph neither will this information be available to anyone outside the Council.

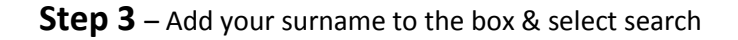

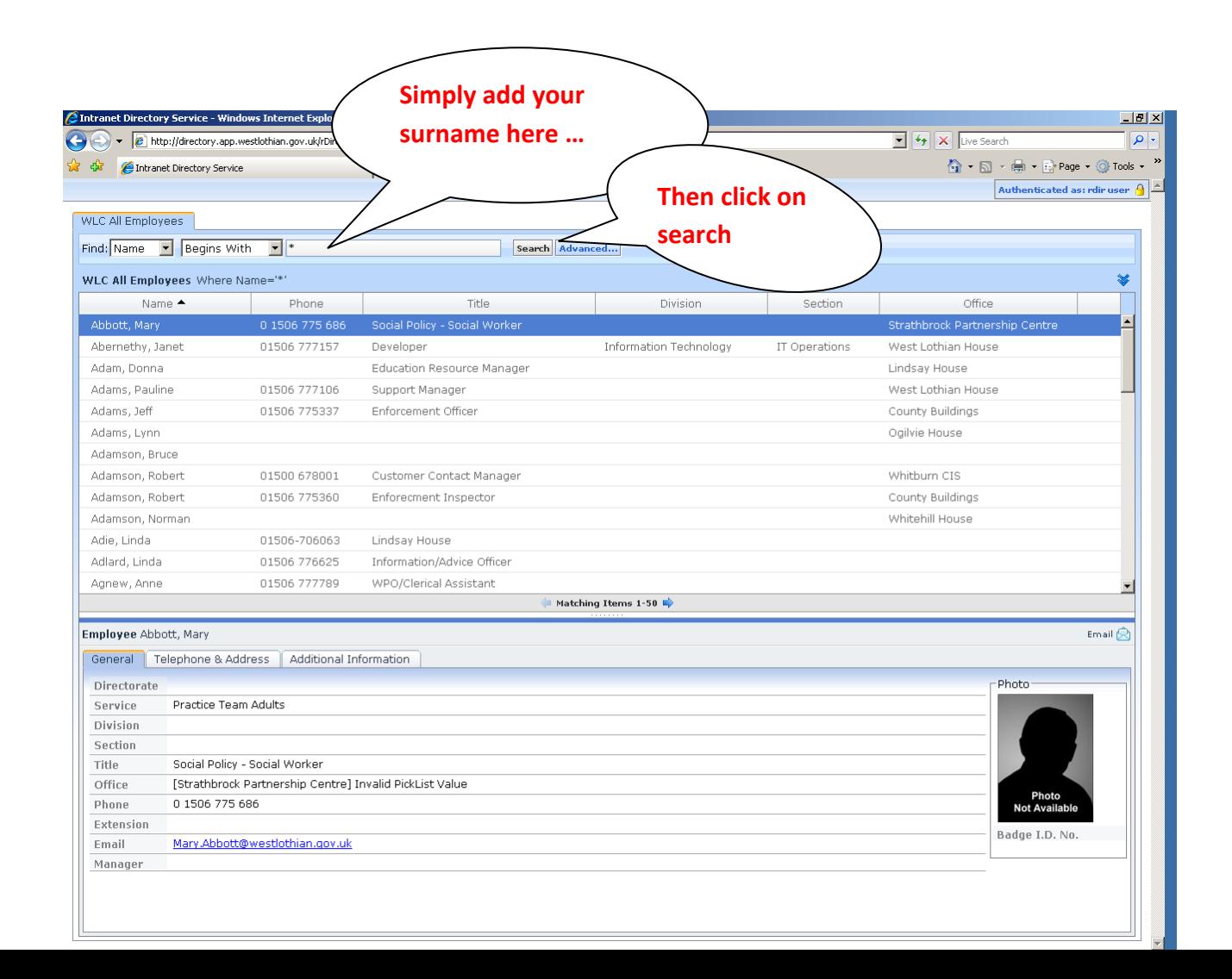

This will return a list of all users with the Surname requested

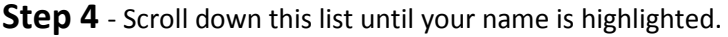

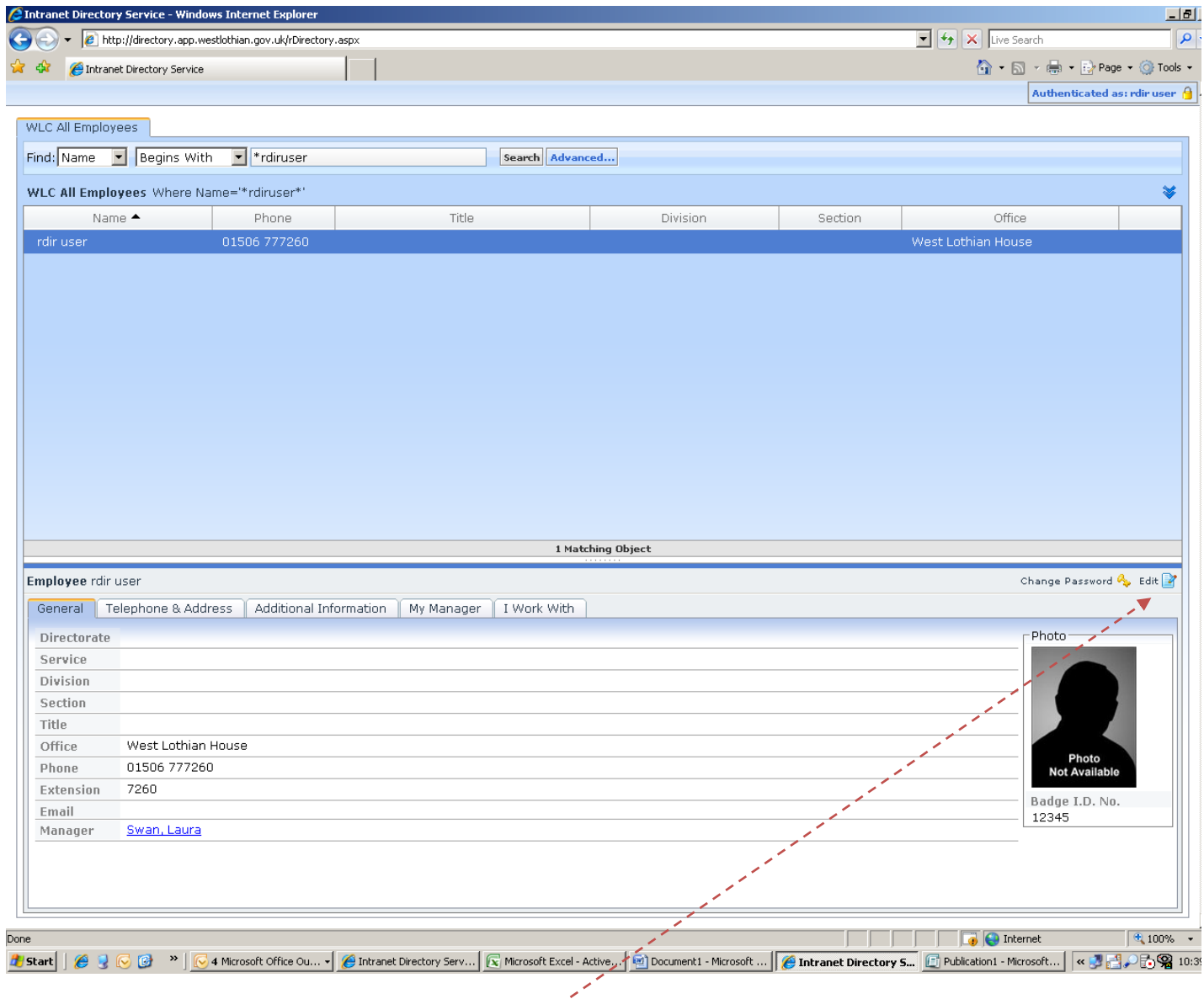

# **Step 5** – select the edit details icon

This will open up an Account Self Service box for you to amend your details

Check the details appearing are still valid for you.

#### **Step 6** – **Photograph Update**

Each member of staff is encouraged to add their staff identity photograph to this system. These photographs, already visible from our ID badges are a useful means of identifying staff as they move within and between buildings to validate who we are.

You should read the accompanying Guidelines .

This will explain the uses of these photographs and ensures West Lothian Council complies with security protocols, Freedom of Information Act and the Data Protection Act.

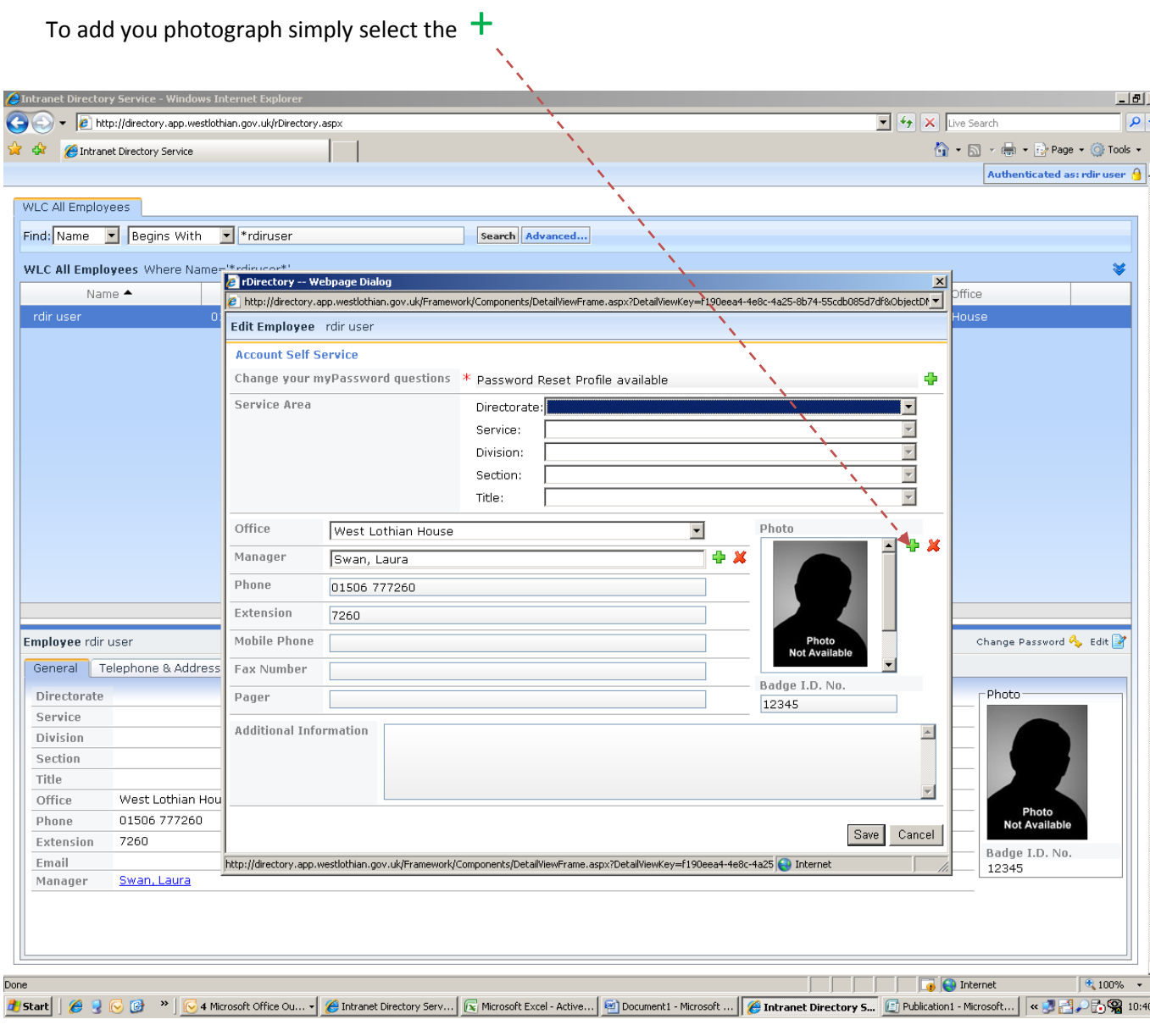

### **Step 7** – Upload Saved image

Find your saved image ( saved as per **Step 1**)

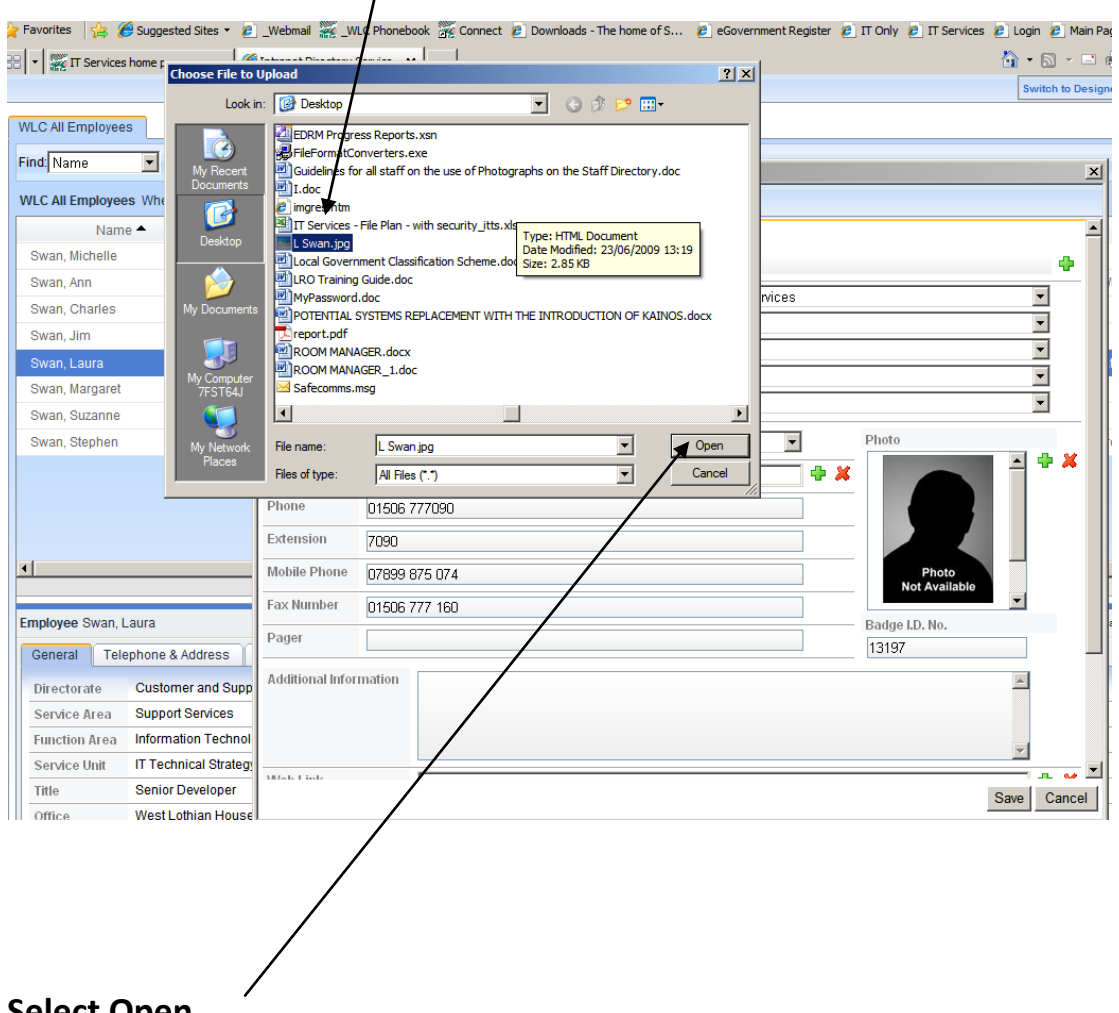

Highlight the yourname.jpg  $\overline{1}$ 

**Select Open**

This will insert your photograph into the Photo frame.

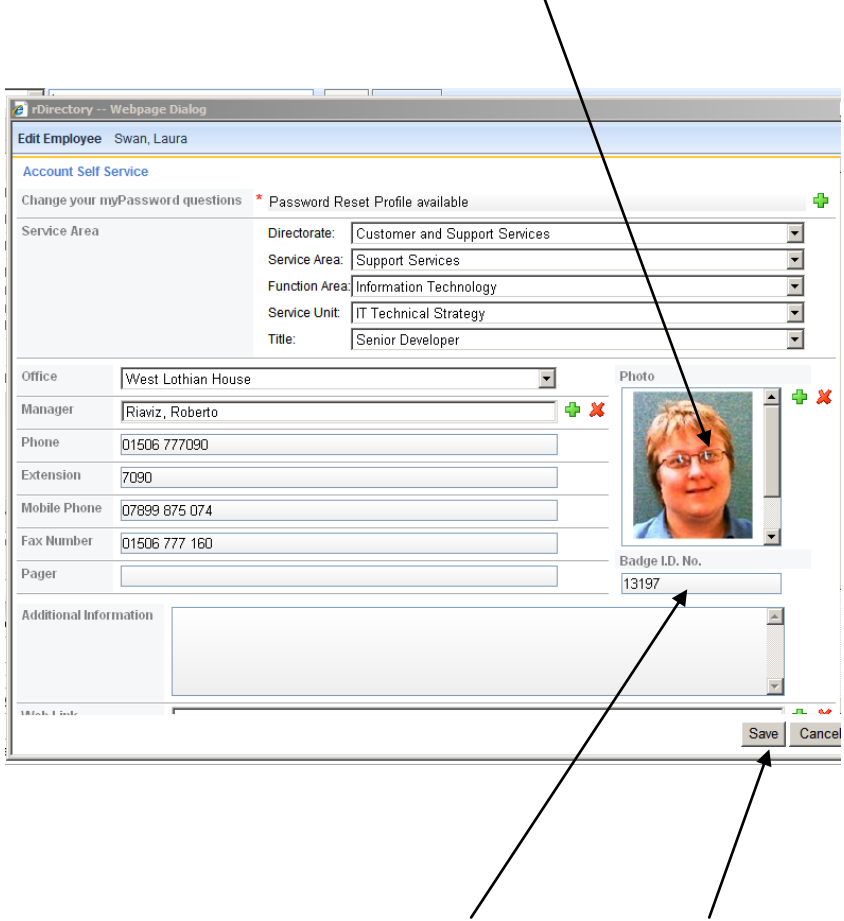

 $\ddot{\phantom{a}}$ 

Please add your Badge ID (if not already added). Select SAVE

**Step 8** – Delete your Photograph from your computer Desktop

Locate your photograph from your D**esktop** or if you selected another location from there.

Delete this photograph as it has now been added into the Staff Directory.

**Thank – you for your assistance.**